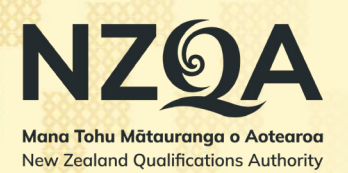

# **Digital submissions guide for students**

#### **In this guide:**

- Finding digital submissions
- Uploading files for marking
- Viewing or removing files
- What happens next?
- **Status**
- **Troubleshooting**

# Finding digital submissions

Start by going to the list of digitally submitted standards you have been entered for:

- 1. Go to the NZQA website: **www2.nzqa.govt.nz**
- 2. Click the **Login** button.
- 3. Scroll down the page. Under **View your NCEA results and progress**, select **Learner log in**.
- 4. Type in your Email or Username, Password, and click **Sign In**.
- 5. Select **Digital submissions** from the side menu.

On the Digital Submissions page, you can see all the digitally submitted standards you have been entered for. You can also see the standard's level, status and NZQA close date.

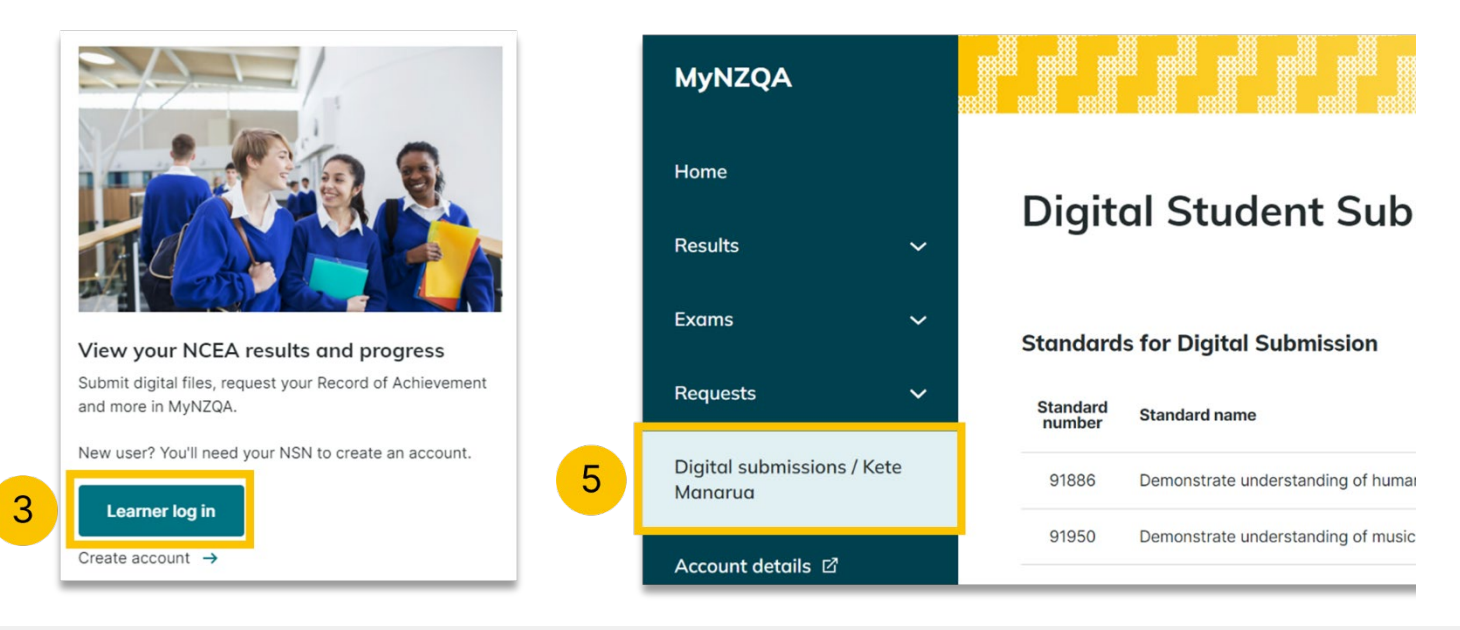

**IMPORTANT:** The NZQA close date is the school's deadline to submit materials to NZQA. Check with your school to find out when they require you to upload files, which will be earlier than this date. This is to ensure they have time to review files and submit by the NZQA close date.

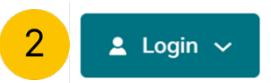

# Uploading files for marking

You can only upload files to standards that have an Open status. To upload files to a standard:

- 1. Check the status for the standard is **Open**.
- 2. Click anywhere in the row for the **standard**.

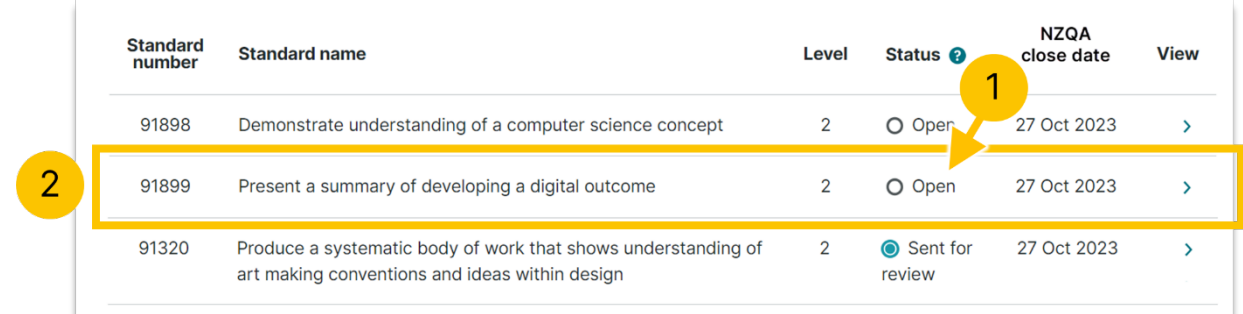

- 3. Within the standard, click **Upload files**. (You can also drag and drop the files into the files area.)
- 4. Select the files from your computer and click **Open.**

**NOTE:** You don't need to worry about specific file names. File names should be kept short and describe what the file is. Do not include your full name.

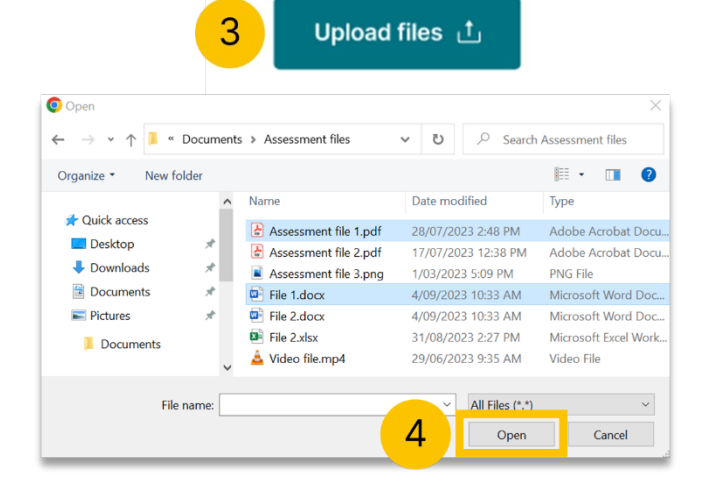

**TIP:** To select multiple individual files, hold down **CTRL** (or **Command/⌘** on a Mac) on the keyboard and click each file you want to select. To select the range of files, hold down **SHIFT** and click on the first and last file.

- 5. A pop-up will show the download progress. Click the **X** to close.
- 6. When you are ready, and have correctly uploaded all the required files, click **Send for review**.

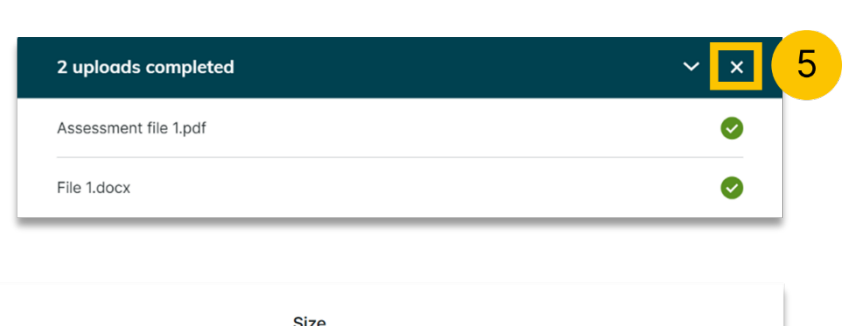

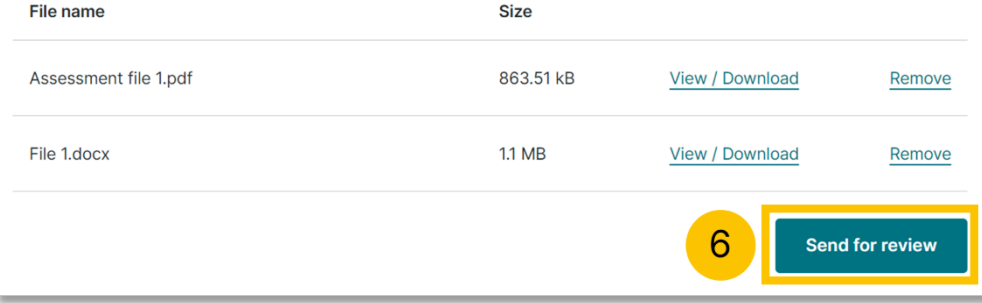

7. Click **Send** to confirm the files are authentic and your own work, and you are ready to send them for review.

**NOTE:** Once you click **Send**, you cannot upload or remove files for this standard. You can click **Cancel** if you are not ready.

#### Send files to your school for review

Are you sure you want to send your files to your school for review?

Once you send your files, you will not be able to upload new files or remove files. By clicking 'Send' you are also confirming that the files are authentic and your own work.

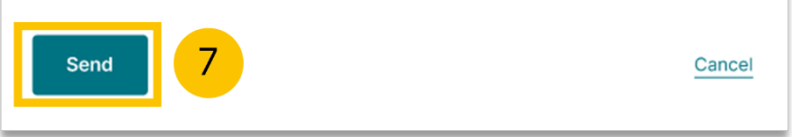

# Viewing or removing files

You can download and view your files at any time:

- 1. Go to the page for the standard.
- 2. Click **View/Download**.

The file will download to your computer's Downloads folder. Open the file to view it.

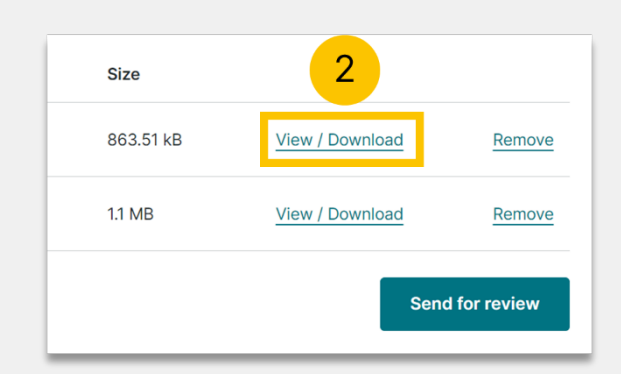

 $\mathbf{x}$ 

You can only delete files that haven't been sent for review:

- 1. Go to the page for the standard.
- 2. Click **Remove**.
- 3. Confirm you want to delete the file by clicking the **Yes, I'm sure** button.

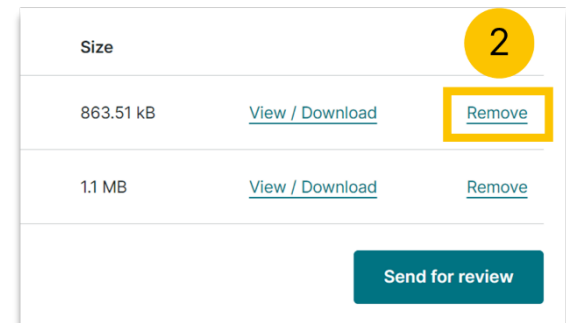

Once files have been sent for review, the Remove option will no longer be visible.

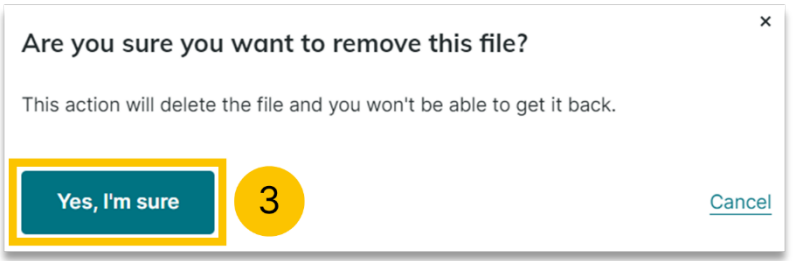

### What happens next?

The teacher will check the files you have uploaded are correct. Once they have checked the files, they will change the status to Reviewed. When your school is ready, they will submit the files to NZQA for marking and the status will change to Submitted.

Sometimes, the files will be submitted straight after being checked, which will skip the Review status.

# **Status**

These are the statuses you could see:

- **Open** When you are ready, you can upload files to these standards. You can also remove files.
- **Sent for review** You have sent these files to your teacher for review. You cannot remove or add any new files.
- **Reviewed**  The teacher has checked the files are correct.
- **Submitted**  The teacher or school has sent the files to the NZQA markers.
- **Not submitting**  You will not be submitting files for this standard. Talk to your teacher if this is a mistake.
- **File error** The system has detected a virus or potential virus after scanning the file. You will need to remove the file causing the problem.
- **Closed: Submitted** The closure date has passed, and files have been submitted.
- **Closed: Not submitted** The closure date for this standard has passed and nothing was submitted to the NZQA markers. Talk to your teacher if this is a mistake.
- **Closed: Not submitting** Marked as not submitting and the closure date has passed.

# Troubleshooting

### **What should I do if I've uploaded the wrong files and sent them for review?**

Contact your teacher. If it's before the close date, your teacher or someone at the school will be able to remove the files and allow you to upload the correct ones.

### **What file types can I upload?**

When you upload the files, you will see information about which file types you can upload for that standard.

#### **What happens if I've missed the NZQA close date?**

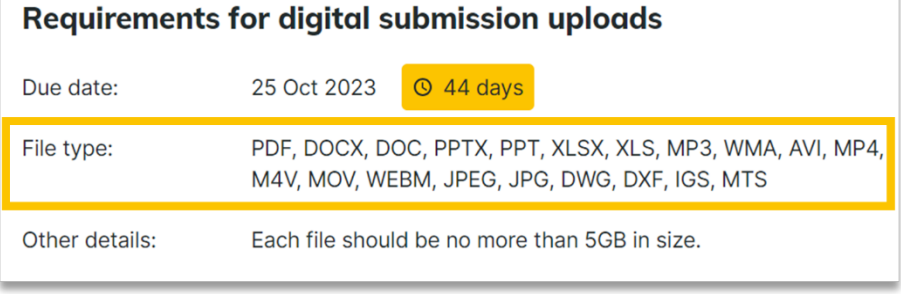

In certain circumstances late submissions can be made for a short time after the NZQA close date. Talk to your teacher if this is something you need to know more about.

## **Why can't I see the standard I need to upload files for?**

You will only see standards that you are currently entered in. And only some standards allow digital submissions. Talk to your teacher if you think you should be able to see the standard.